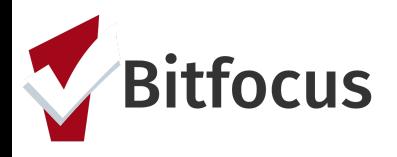

# **ONE System Individual Shelter Room Placement**

This document will outline the process to get a family onto the individual shelter room placement list, reviewing the placement list, and the process for referring the highest priority family to an individual shelter room.

#### **Complete the Shelter (Individual Room) Placement Criteria Assessment**

Step 1: Click the program level "Assessment" tab. *Note: You must be in the client's program enrollment screen to see this assessment tab.*

PROGRAM: BAYVIEW ACCESS POINT Assessments Files Enrollment History **Provide Services Notes** Forms  $\times$  Exit **Assessments LINK FROM ASSESSMENTS Family Housing Prioritization Assessment START START** Family Housing Problem-Solving Assessment **START** Shelter (Individual Room) Placement Criteria **Assessment History** There are no results to display

Step 2: Click "Start" next to the Shelter (Individual Room) Placement Criteria.

Step 3: Complete the field and click "Save". Note: Since the family is at the AP completing the criteria, the "Visited or engaged the Access Point" toggle should be switched to on (blue).

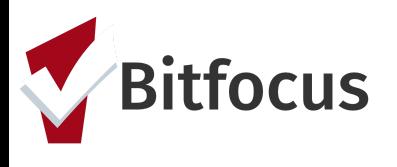

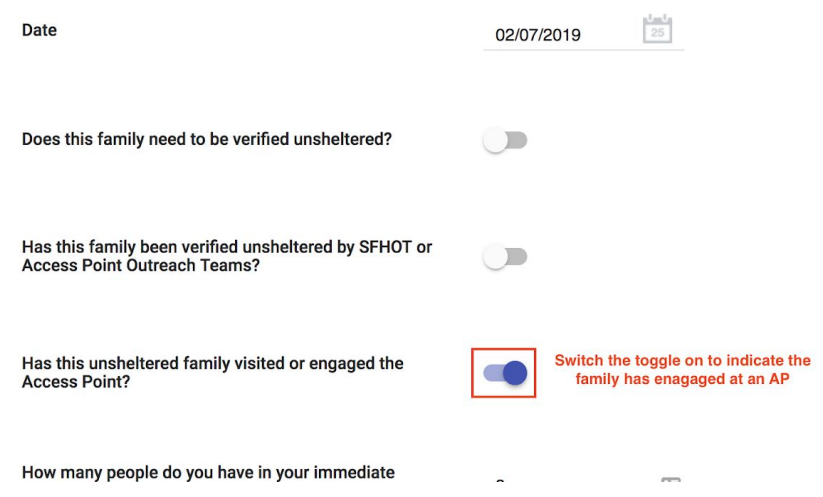

### **Entering the Family's Location**

Entering the family's location will assist outreach teams in finding families to verify a family is unsheltered.

Step 1: Click the "Location" tab. Complete the necessary fields. *Note: location Name, Address (line1), and City are required fields.* This is to assist in verifying that a family is unsheltered. When physical addresses are entered into the "Location" information, the information is geolocated and mapped.

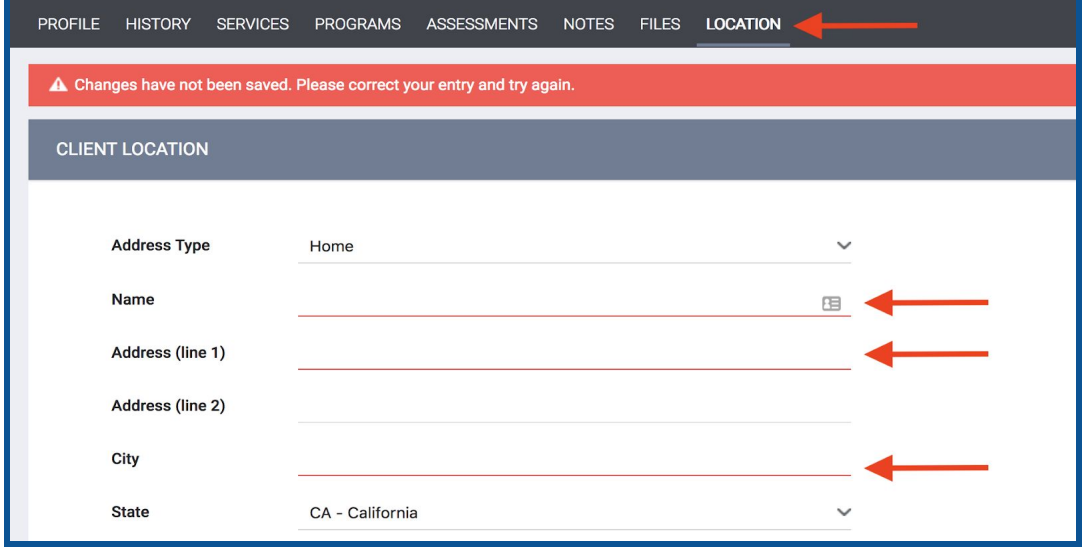

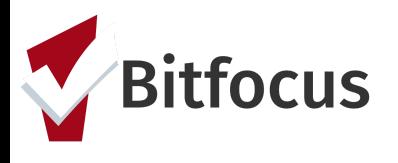

Step 2: The family's location will now show on the "Families Who Need to Be Verified Unsheltered for Individual Shelter Room Placement" dashboard. The SFHOT and AP Mobile Outreach Teams will be responsible for verifying that a family is unsheltered.

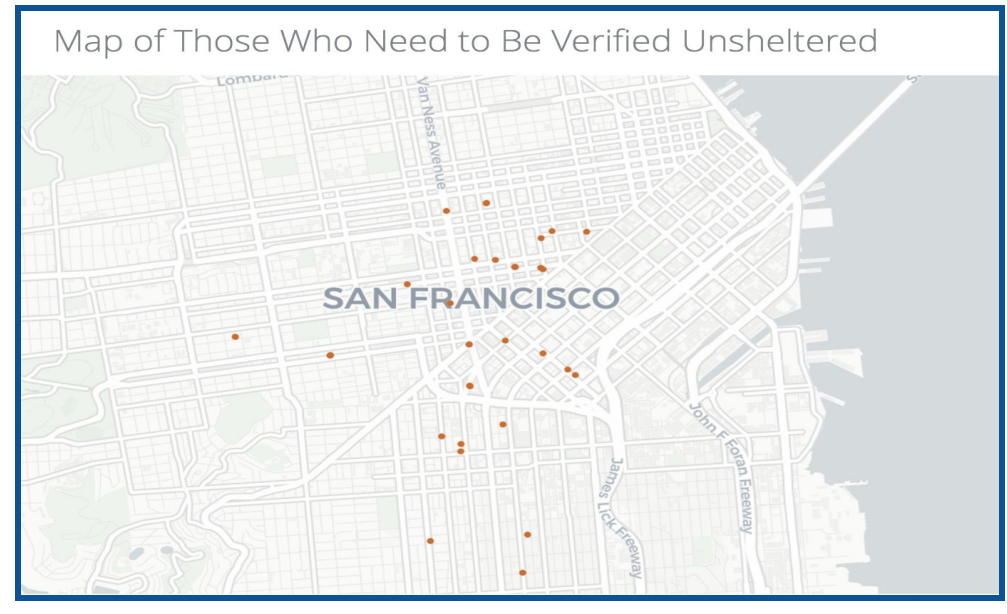

Step 3: Once the outreach teams locate a family, they will indicate the family is unsheltered using the verified unsheltered toggle in the *Placement Criteria.* Click on the Head of Household's "Assessment" tab.

Step 4: Scroll down to "Assessment History". Click the edit button to the right of the Shelter (Individual Room) Placement Criteria Assessment.

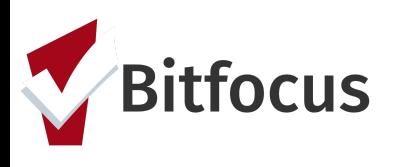

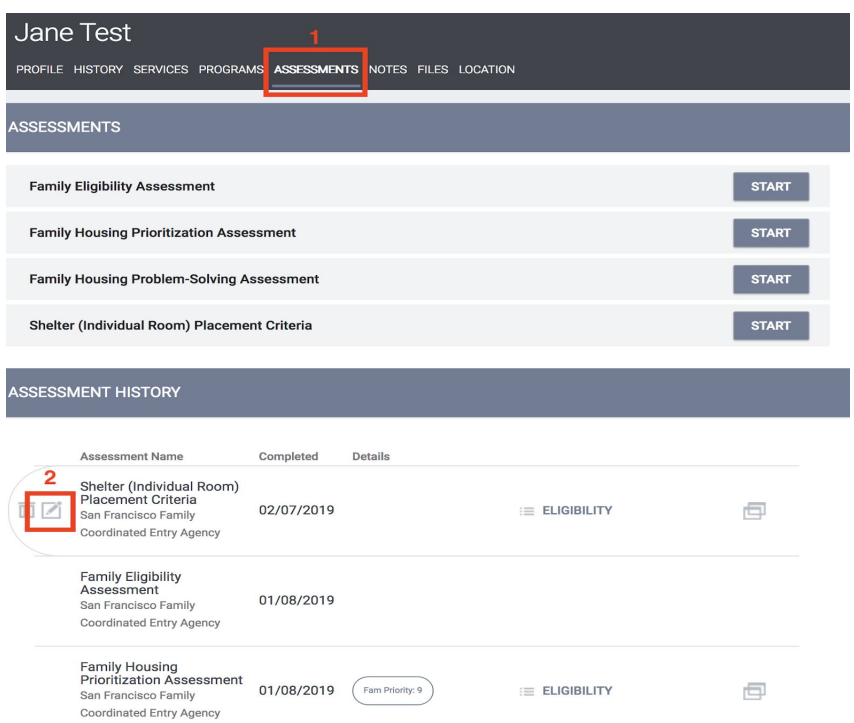

Step 5: Toggle on the "Has this family been verified unsheltered by SFHOT or Access Point Outreach Teams" and enter the date the family was verified unsheltered.

Step 6:Toggle off the "Does this family need to be verified unsheltered".

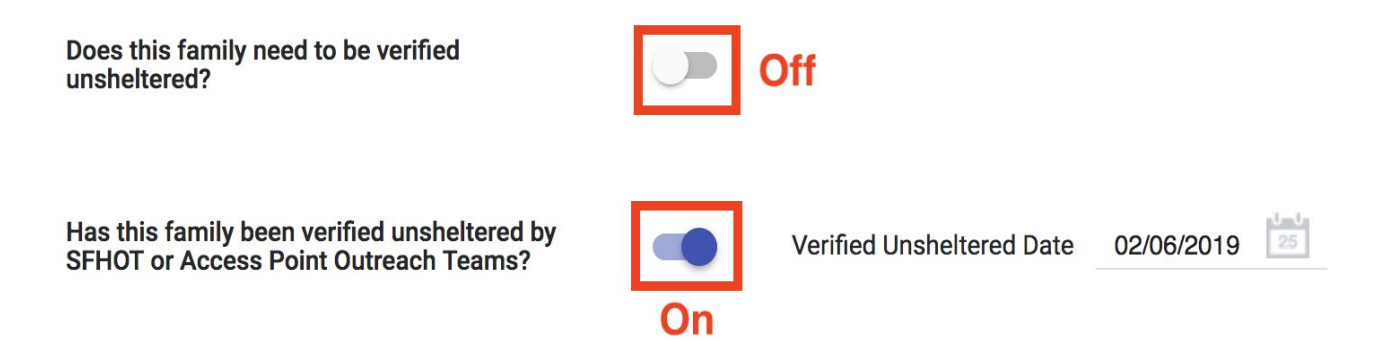

## **Viewing the Individual Shelter Room Placement List**

Step 1: Click the launchpad icon and then click "Reports".

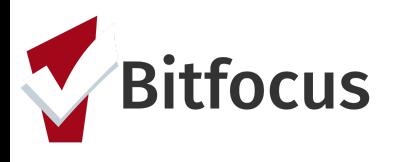

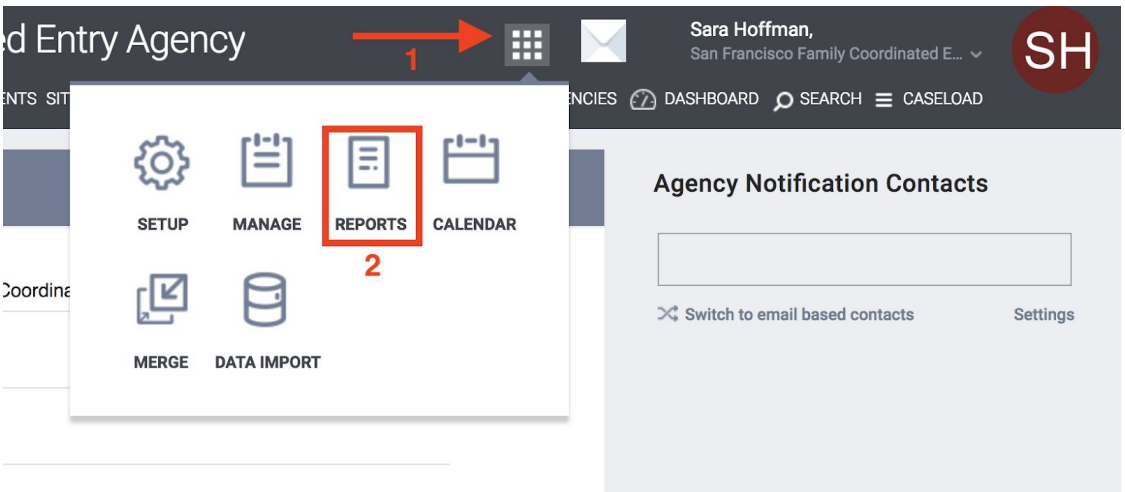

Step 2: Click the "Data Analysis" tab. Click the drop down to the right of San Francisco ONE System Reports.

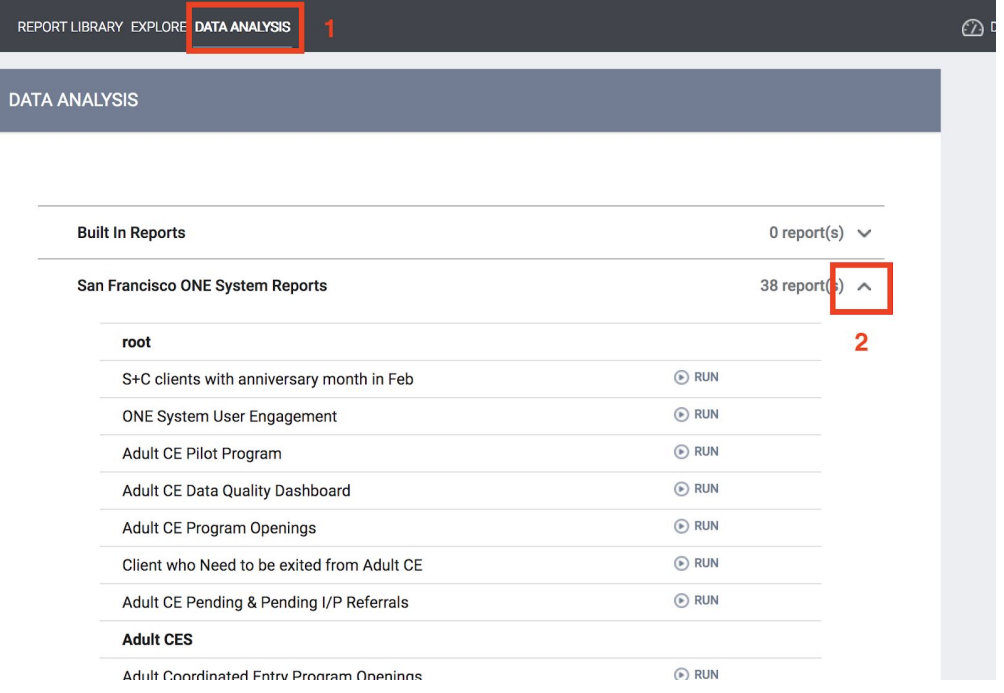

Step 3: Scroll down to the section for Family CES. Click "Run" for the "SF Family Individual Shelter Room Placement Dashboard".

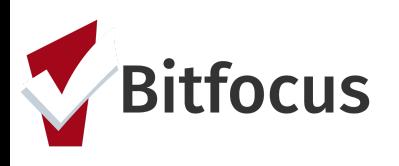

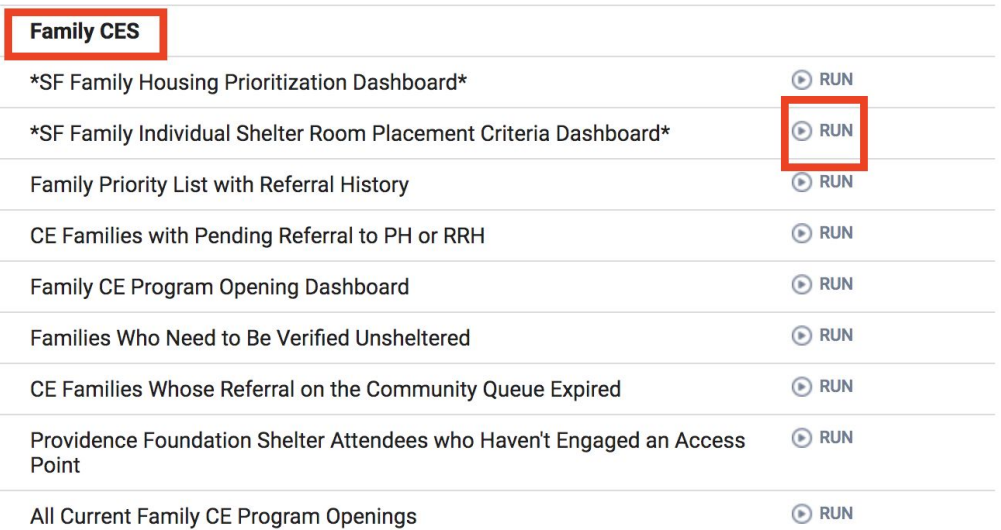

Step 4: View the "Individual Shelter Room Placement List" and scroll to the right to view the green columns. The family with the greatest amount of time in the "Calculated Length of Time in Shelter or Verified Unsheltered" column is the next in line for an individual room shelter.

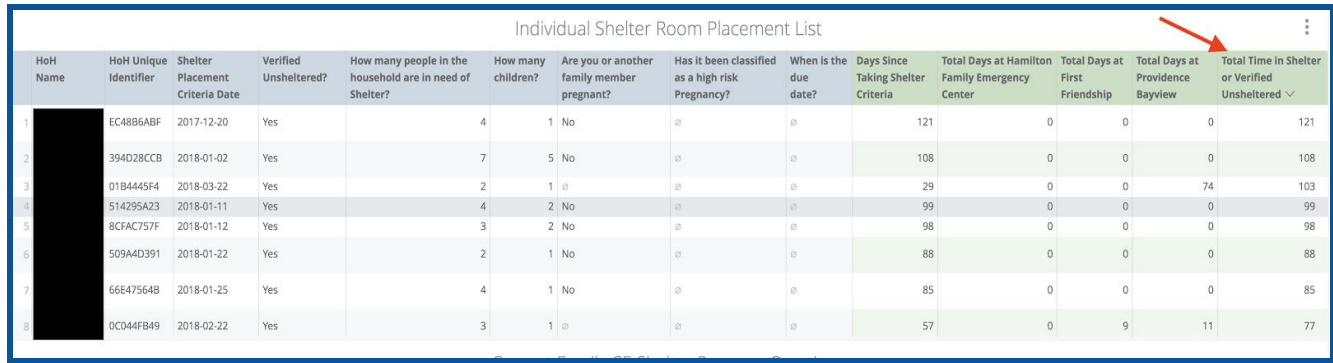

#### **Scheduling Intake Appointments**

The Hamilton Family Emergency Shelter will be accepting three verified unsheltered families for intake appointments to congregate beds every day.

Step 1: The APs need to review the current bed openings at Hamilton Family Congregate Bed (HFCB) in the attendance tool and find the next opening available that fits the family's size and age demographics.

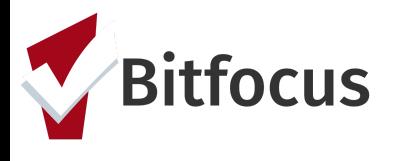

Steps 2: Switch to the Hamilton Families agency in ONE by clicking the drop down arrow underneath your name and selecting the correct agency.

Step 2: Click the "Launchpad" icon and then click "Attendance".

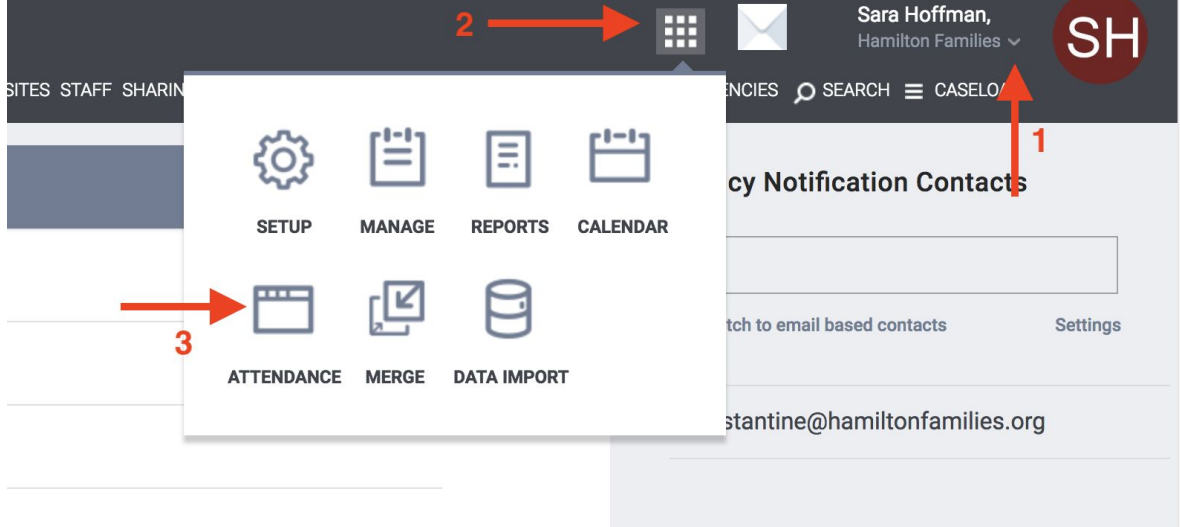

Step 3: Click "Reservation" for the "[Hamilton Family Emerg Center] Bed Night Service".

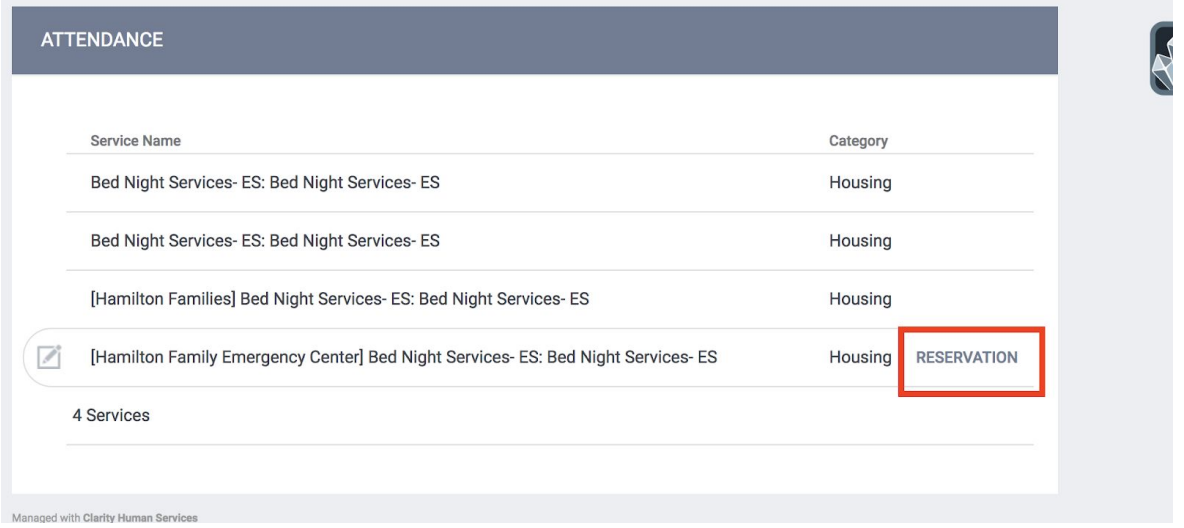

Step 4: When in the Reservation/Attendance tool, you will see various colored boxes. Each color indicates the following status:

• Blue indicates a reserved bed,

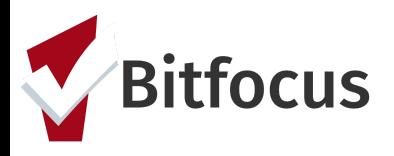

- Orange indicates a reserved bed where the person was marked "Present" for that particular day
- Red indicates a reserved bed where the person was marked as a "No Show"
- White indicates an unreserved bed.

*Note: Children must be six years of age to sleep alone in a top bunk and must be under the age of five to sleep in a bottom bunk with their parents. Ten cribs are available to be reserved at the bottom of the attendance page.*

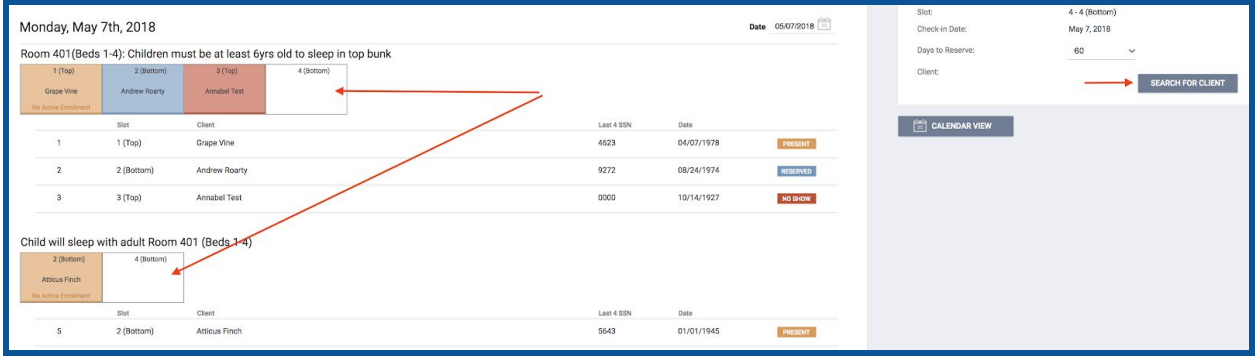

Step 5: Select the client you want to reserve a placement for then click "Preview reservation".

Step 6: Scroll to the bottom page and click "Confirm". *Note: APs should reserve the bed for five days and HFCB will update the reservation to the 60 day when they complete the client's intake.*

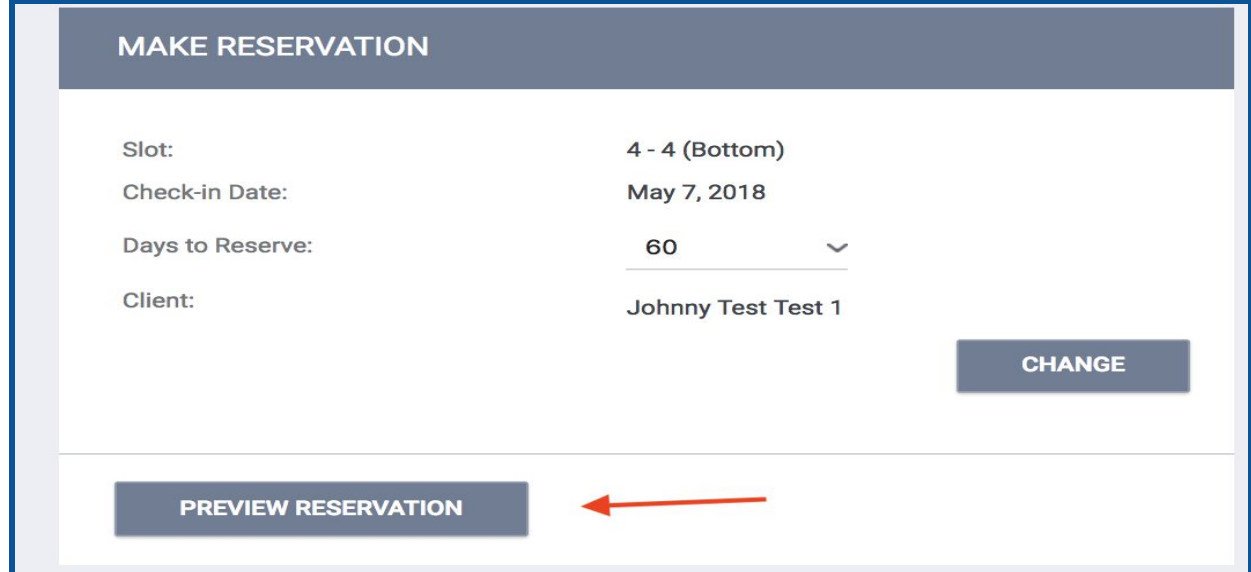

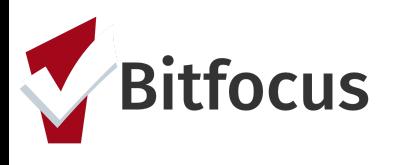

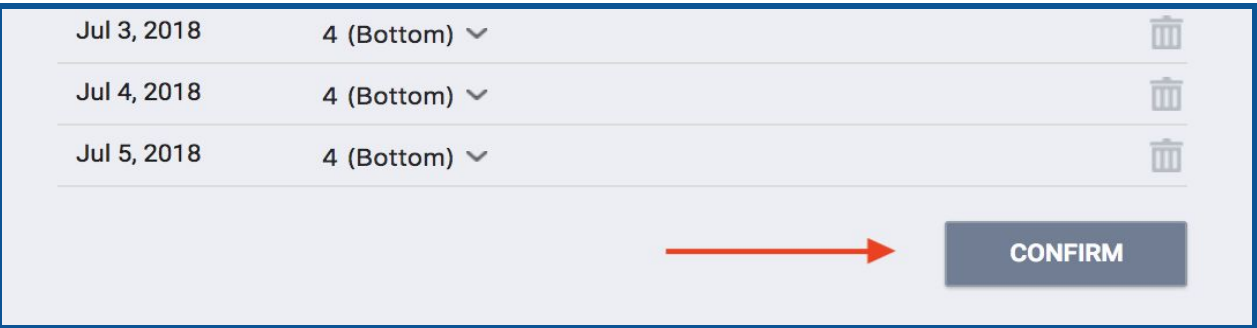

Step 7: Once a bed has been reserved, the APs will need to schedule an intake appointment for the family with HFCB. The intake appointment must occur prior to their bed reservation.

APs can only schedule three intake appointments with Hamilton Families a day.

- 10:00 AM
- 2:00 PM
- 5:00 PM

The first step in scheduling an appointment is to review the *Daily Count of Appointments Scheduled with HFCB by viewing the Appointment Time* Look (Below the *Verified Unsheltered* Look on the Shelter Placement Dashboard) to see when the next available intake appointment is.

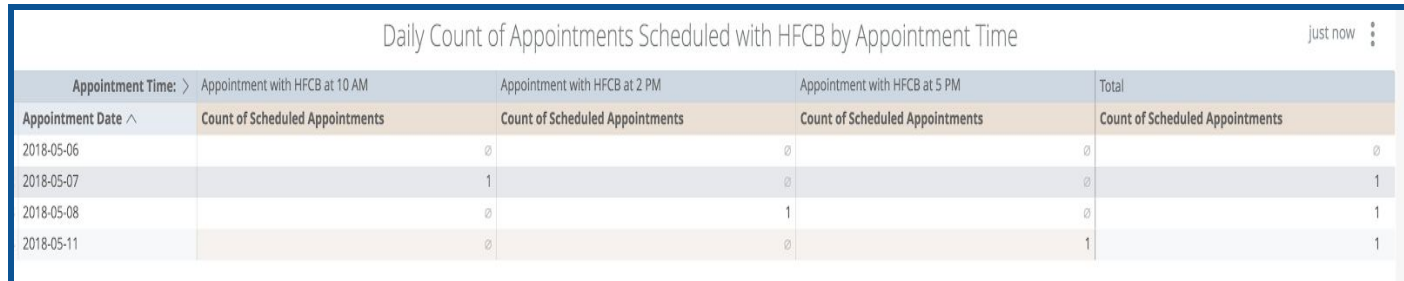

Step 8: Click the "Services" tab in the client's file.

Step 9: Click "Schedule Appointment With Hamilton Family Congregate Beds (HFCB)" service and enter the necessary information. Click "Submit".

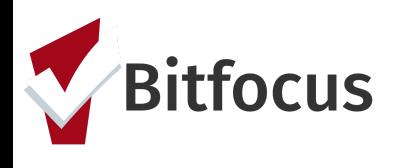

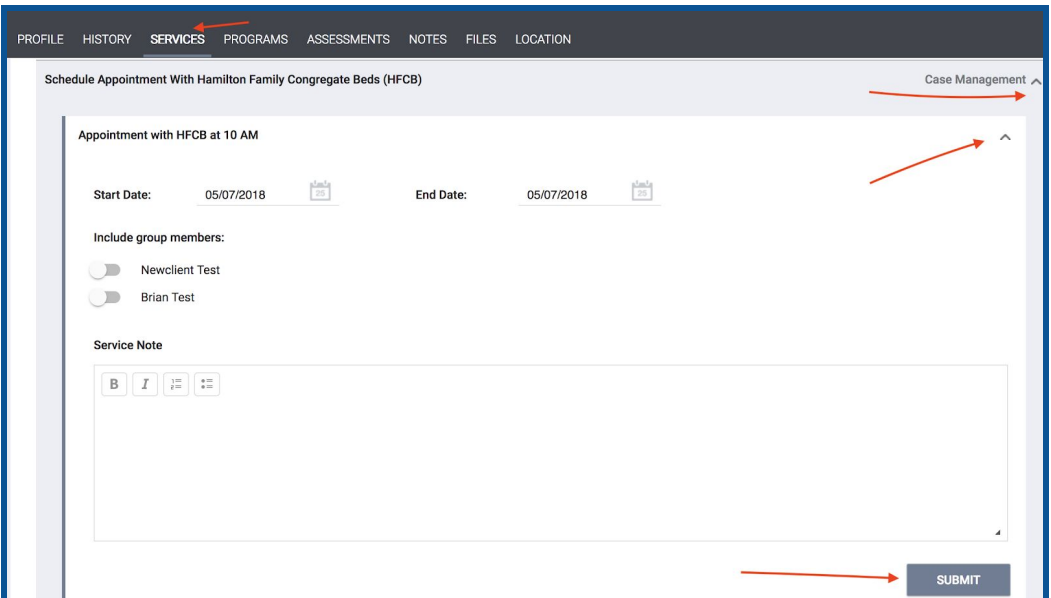

Step 10: That appointment will be reflected in the "Daily Count of Appointments*"* Look as well as the "Clients with HFCB Intake Appointment" Look located on the shelter dashboard. These Looks will also be emailed to HFCB staff multiple times a day so they know when upcoming appointments are available.

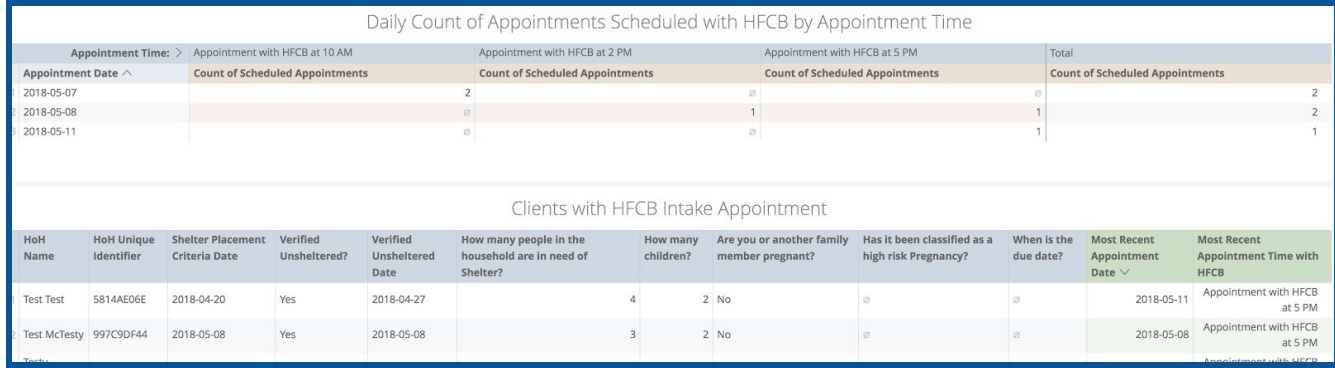

Step 11: Hamilton Family staff will indicate if the family shows up for their scheduled intake appointment. Click the "Service" tab and select the "Family Appointment Attendance Tracking" service.

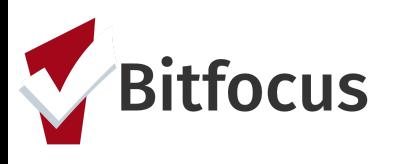

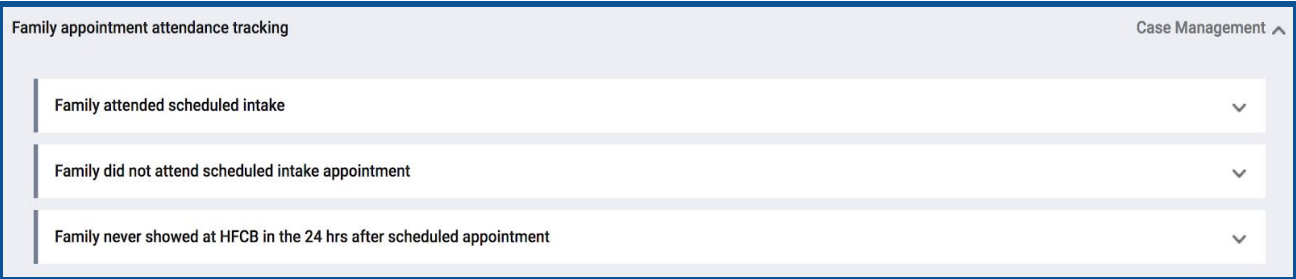

Step 12:To remove a family from the "HFCB Verified Unsheltered list", click the "Assessment" tab. Scroll down to "Assessment History".

Step 13: Click edit to the right of the Shelter (Individual room) Placement Criteria Assessment.

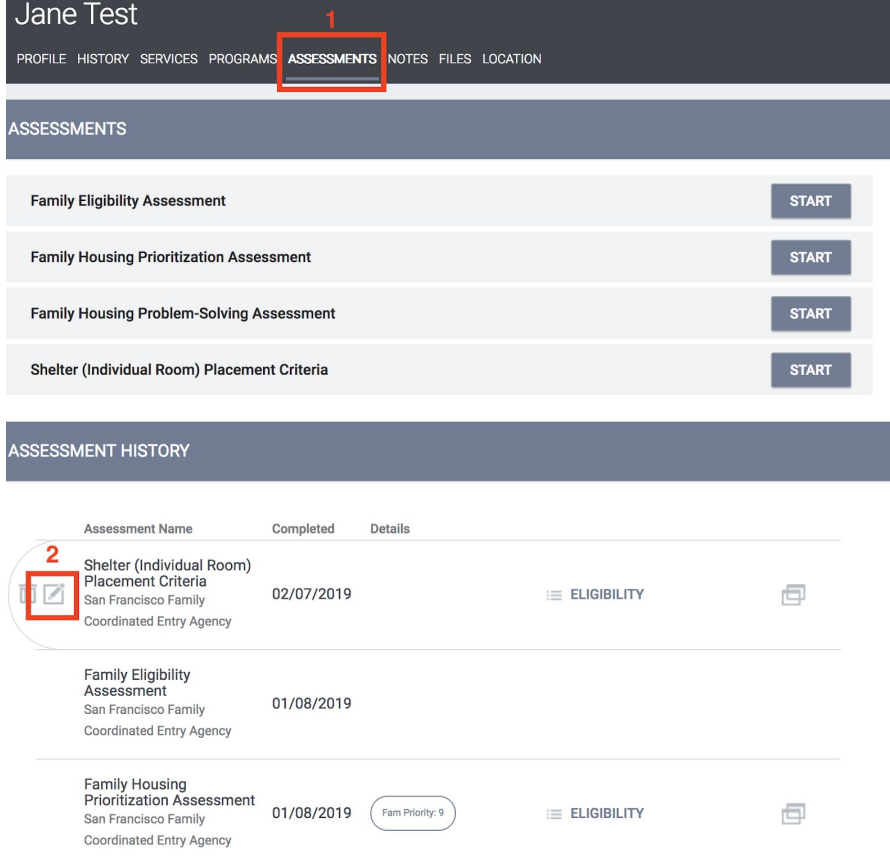

Step 14: Click the toggle to indicate that yes "Remove Family from the Hamilton Family Congregate Bed Placement List". *If the family is no longer in need of shelter all*

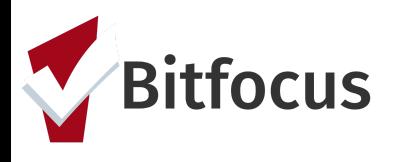

*together, the "Remove from Shelter Placement" toggle can be activated and the family will be removed from both shelter lists.*

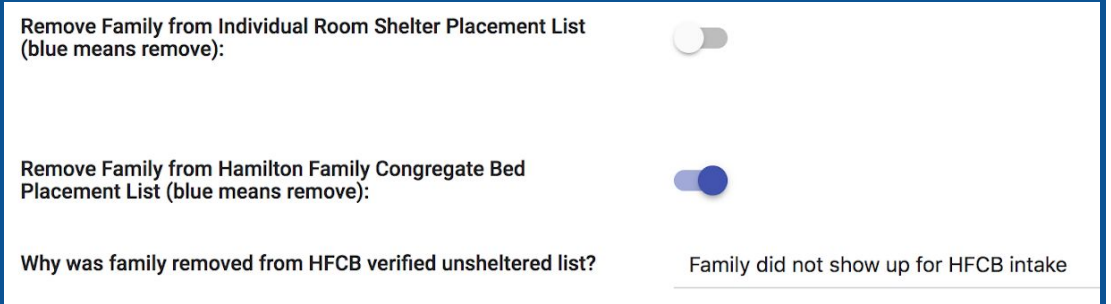